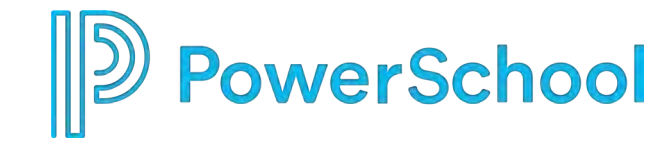

## **PowerSchool Special Programs**

### **System Administration Fast Track**

**for Small Districts**

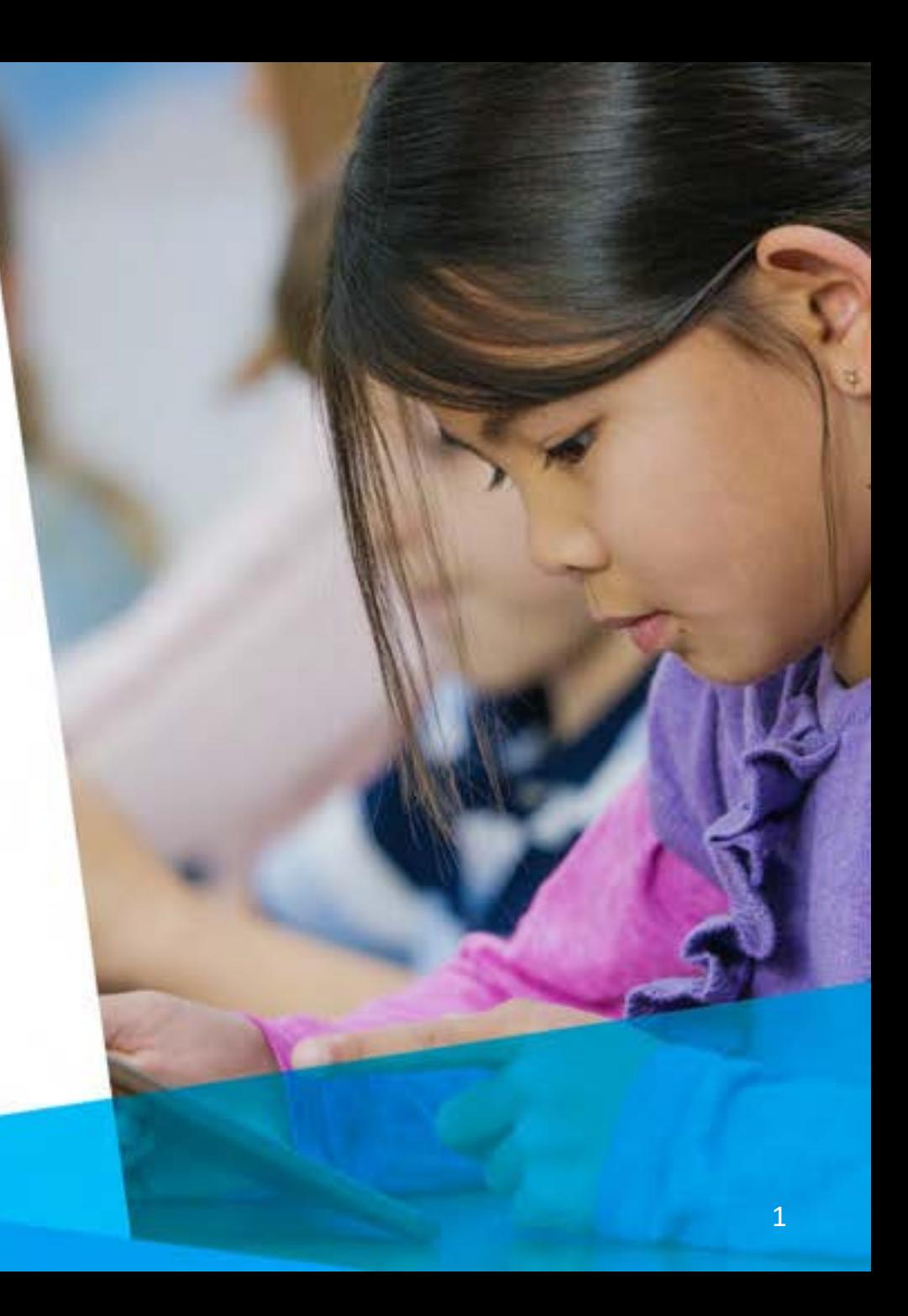

### **Special Programs System Administration Fast Track is designed for small districts who plan to use Alabama Special Programs with standard default setups.**

**In this 90-minute Fast Track session, you will learn:**

- Important information about the iNOW/SETS Migration process
- How to access Special Programs as 'ADMIN' and change the temporary password
- How to complete the Global Profile
- How to assign PS SIS User Groups to the Alabama Default Security Groups
- How to manually add a Staff Profile
- How to assign members to supplemental Security Groups
- How to modify Document Template Security

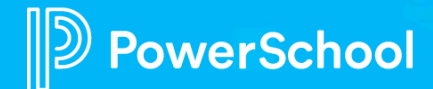

# **Prerequisites:**

- [Alabama Special Programs Product Overview](https://powerschool.zoom.us/rec/share/pyvox7eaiSuwh5JWijKgQ058gYZX57Tf-Eqii3ApiOfMupt7UIif_w-d8bgZsxqb.nlRC839TYK_qoC_W?startTime=1613745087000)
- [Special Programs Integration Deep Dive](https://powerschool.zoom.us/rec/share/ATEdW1Gv1KLsnCTBckE_HODyxt9pJ0_O-_RrFaqfa_n88fRM_NhWpzZNBICGjped.Cnn62f6UZG34EIrz?startTime=1616765889000)
- [Alabama Security \(Groups and Roles\) Deep Dive](https://powerschool.zoom.us/rec/share/Rqq27x4ZJPBLjaOmQQ0iYJR-M04M3qF8jA7HEknGrGVA5ys1vFgxd9Ffx_h6DkA_.s7wLZPK6hSKSrpCF)

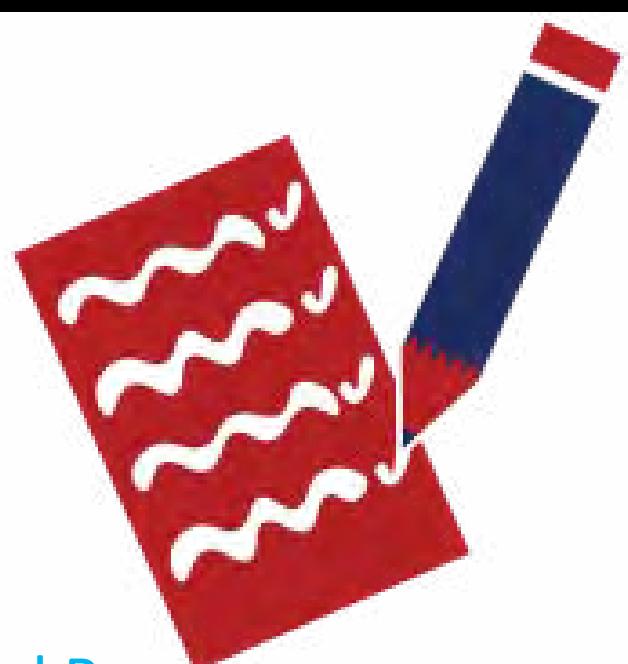

- Other resources for learning found on the Alabama Special Programs Smartsheet
- Handout needed for this presentation: Alabama Security Quick Reference

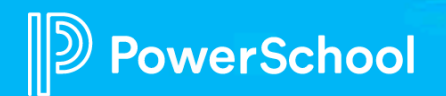

# **The iNOW/SETS Data Migration**

- What data is being migrated to Special Programs from iNOW/SETS?
- When is the cutover window?
- What can each district expect: access/downtime
- What is the process for verifying the migrated data
- When can we start creating and finalizing documents in Special Programs

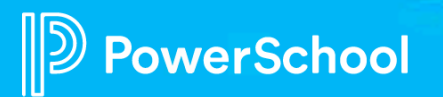

### **Important information about the data being migrated to Special Programs**

\*SETS Special Education Data Special Education Status (Alert triggers) Referral/Evaluation/Eligibility Reevaluation IEP **Transition** Compliance Timelines

#### \*Historical Documents

7 Years of history for active students will be migrated 5 years history for inactive students Stored in Students Document library as file-based PDFs Stored by Year (based upon School Year)

> \*Special Programs Profiles populated with SETS Data during migration

\*Student Documentation migrated as PDFs and stored in School Year of creation.

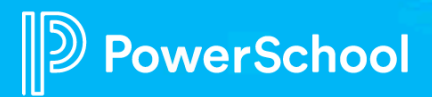

# **Data Migration Process – Phased Cutovers**

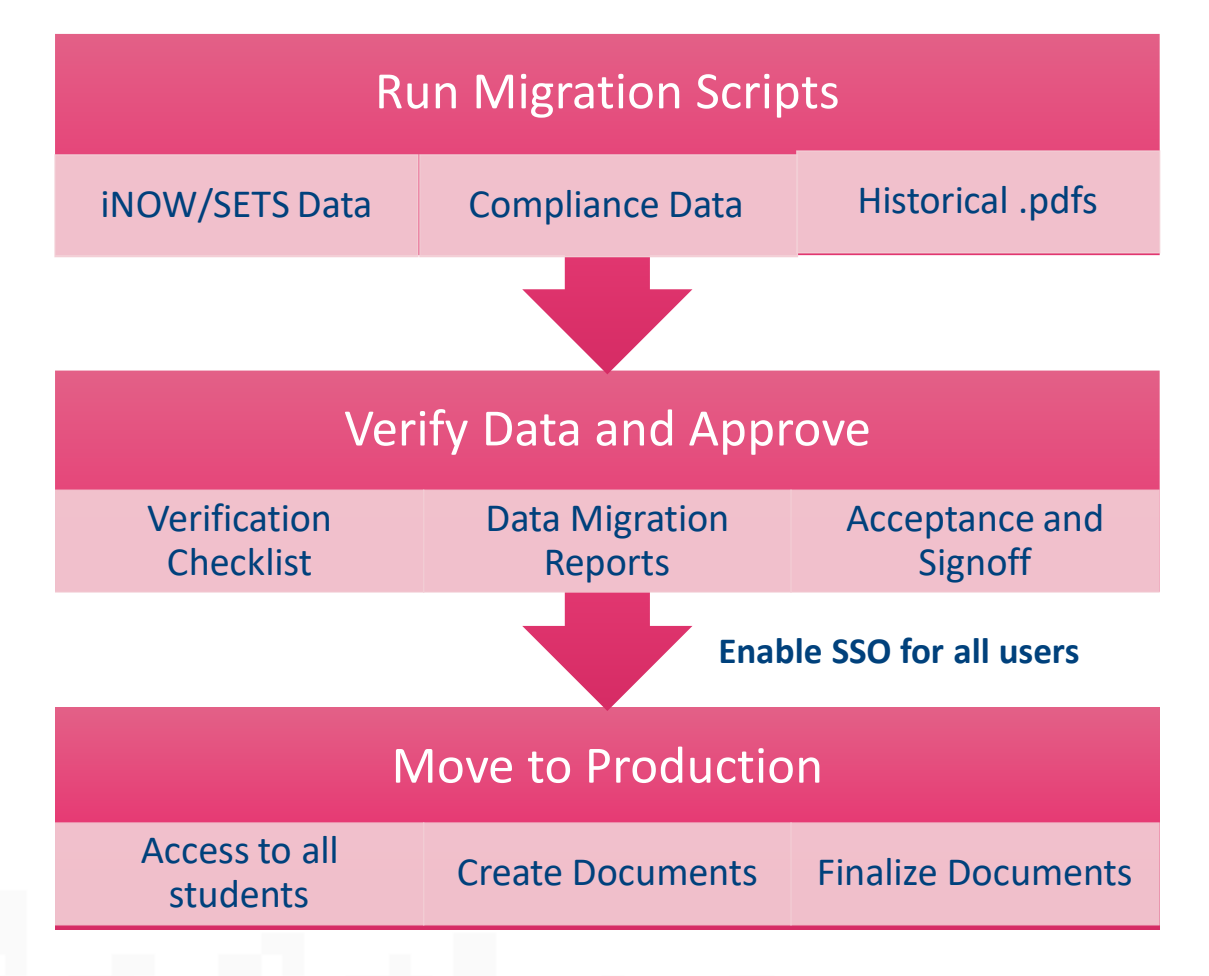

- Migrations will occur in phased cutovers. Our balanced approach is to combine in each phase:
	- Small
	- Medium
	- Large
- Cutover Window (Size Dependent)
	- Run Migration Scripts 4-5 days
	- Verify Data and Approve 2-3 days
	- Configure State Reporting Exports
	- "Go Live" in production
- Actual Migration Schedule to be available soon

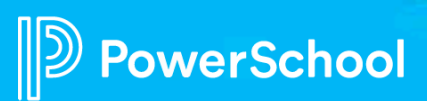

## **Step 1: Accessing Special Programs as 'ADMIN'**

#### ADMIN Account and Password

The "admin" account is the security administrator account which provides access to district administrative functions through the database URL.

- You must be logged in as the security administrator (admin) to change the password
	- Administration > Security > More > Reset ADMIN Password

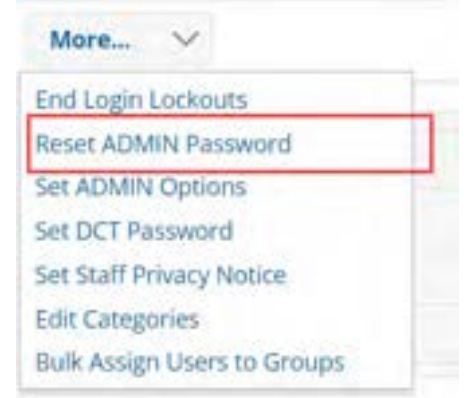

7

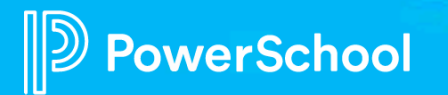

# **Administration > Configuration**

To navigate to your configuration options, select Administration> Configuration. Setups are available under the Administration menu option. Examples of default configurations:

- **Settings**
- **Profile**

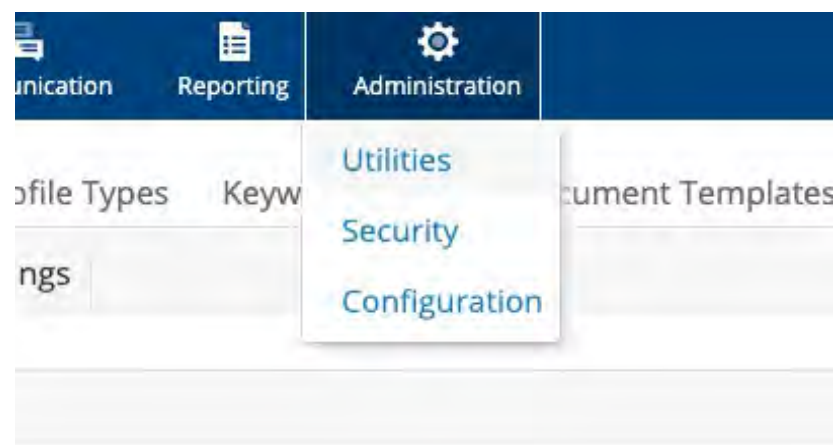

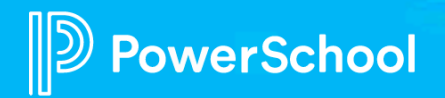

## **Step 2: Review Configuration Settings**

#### • Administration > Configuration > Settings

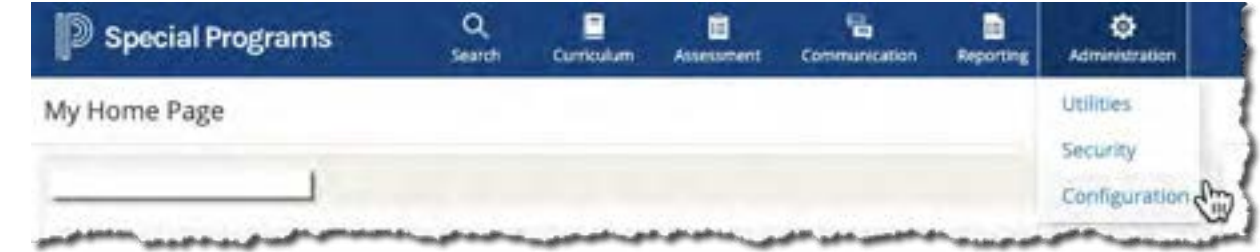

Configuration Settings Curricula Integration Config Tasks Profile Types School Year Settings Time Zone Settings Messaging Settings Calendar Settings School Year Settings (for Pennsy Sandbox) Current School Year 2020-21 (Perform End-of-year Rollover) Next Scheduled EOY Rollover Date 07/17/2021 **Marking Periods Marking Period** First Day Last Day MP1 \*CURRENT\* 08/27/2019 11/15/2019  $MD2$ 11/17/2019 01/21/2020  $map:$ 01/22/2020 04/16/2020 07/28/2020 07/31/2020  $MPA$ **/ Edit Dates** Data Storage Range 2000-01 through 2020-21 X

Allowable Years Range: 2020-21 for New Documents Default Year: 2020-21

werSchool

- School Year Settings
- Year End Rollover\*
- Marking Periods (Reference Only)
- Allowable Years for New Documents
- Time Zone Settings
- Calendar Settings (Reference Only)

\*Will be performed during Individual Data Migration Workshops post migration

# **Step 3: Understanding Integration**

\*\*\*In addition to the quick integration discussion here, please attend our Thursday office hours, starting May 3rd until June 11<sup>th</sup>: Integration (Troubleshooting 101) 8:30-11:30 OR 12:30-3:30

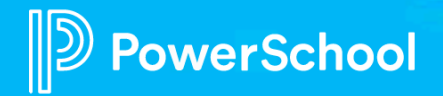

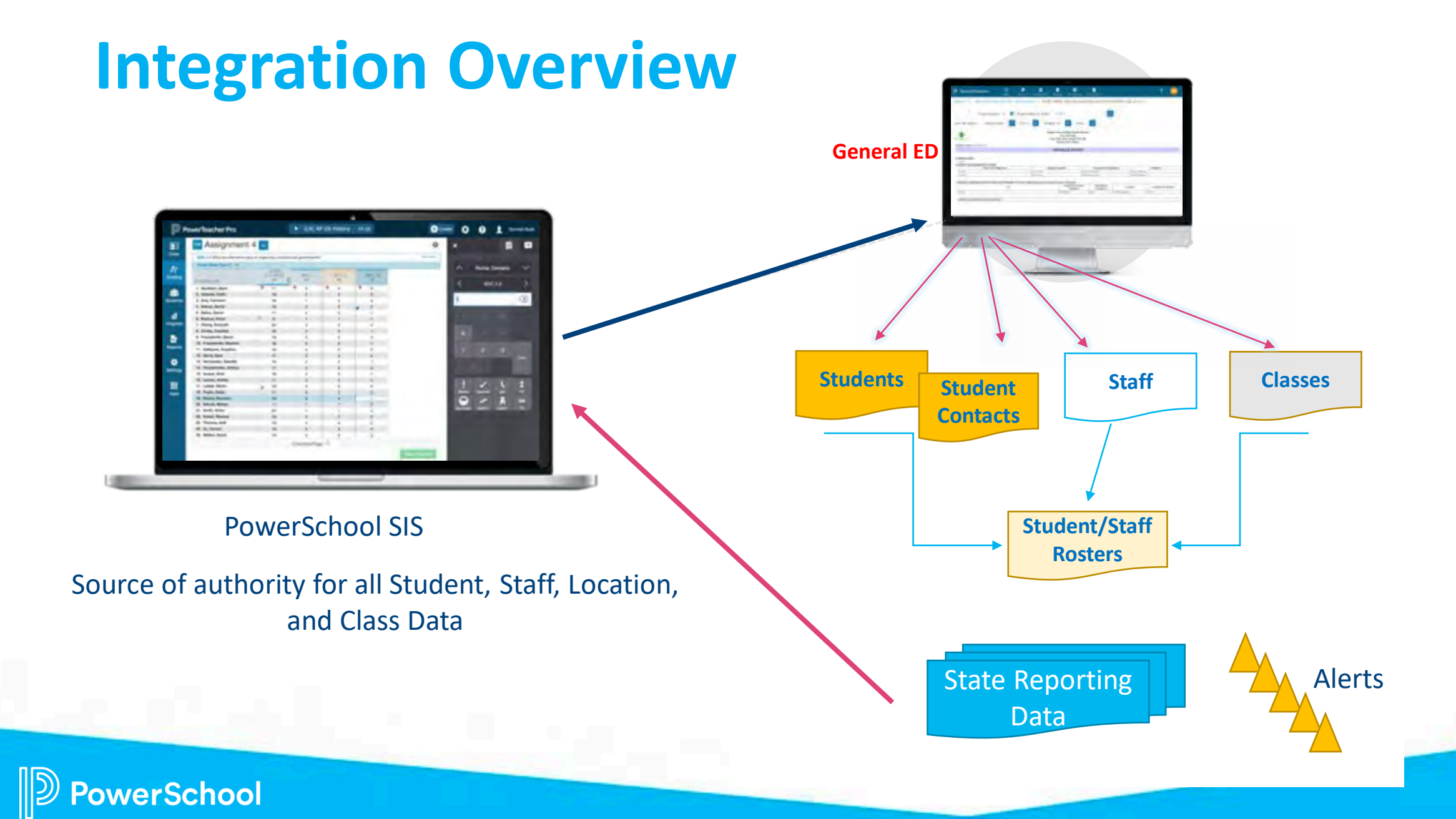

# **Model Import Layouts**

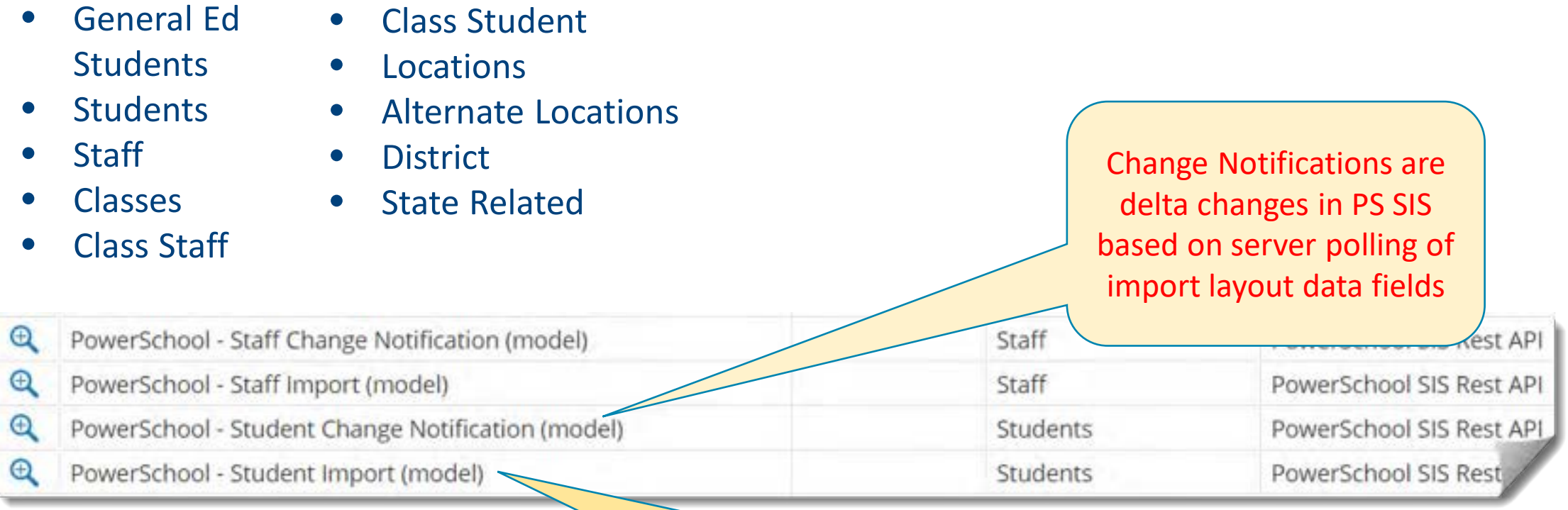

Server controlled daily imports are a full refresh of PS SIS imported data fields scheduled "off peak" hours

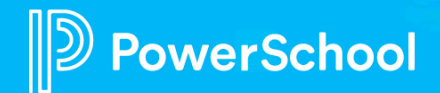

# **Continuous Integration Monitoring**

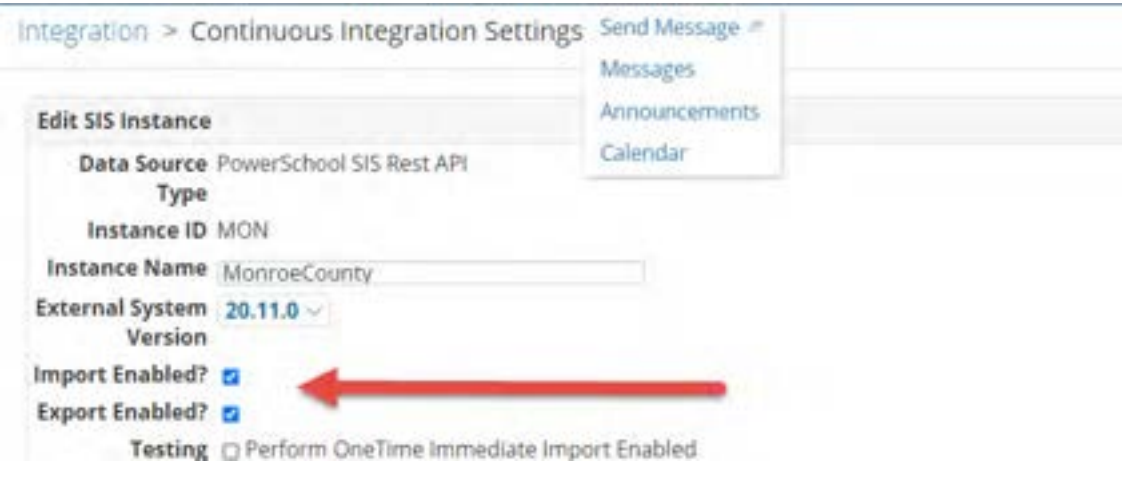

Imports and Exports are currently running in all databases (with the exception of Class Imports)

Post Production Integration Monitoring is required for Go Live **Signoff** 

Notification pssp Integrations@powerschool.co Email Address Separate multiple addresses with a comma

Notification 2 Failed Imports Events 2 Imports with Row Issues □ Successful Imports

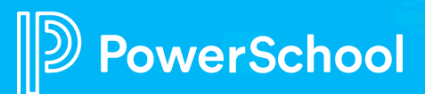

# **Troubleshooting Integration Issues**

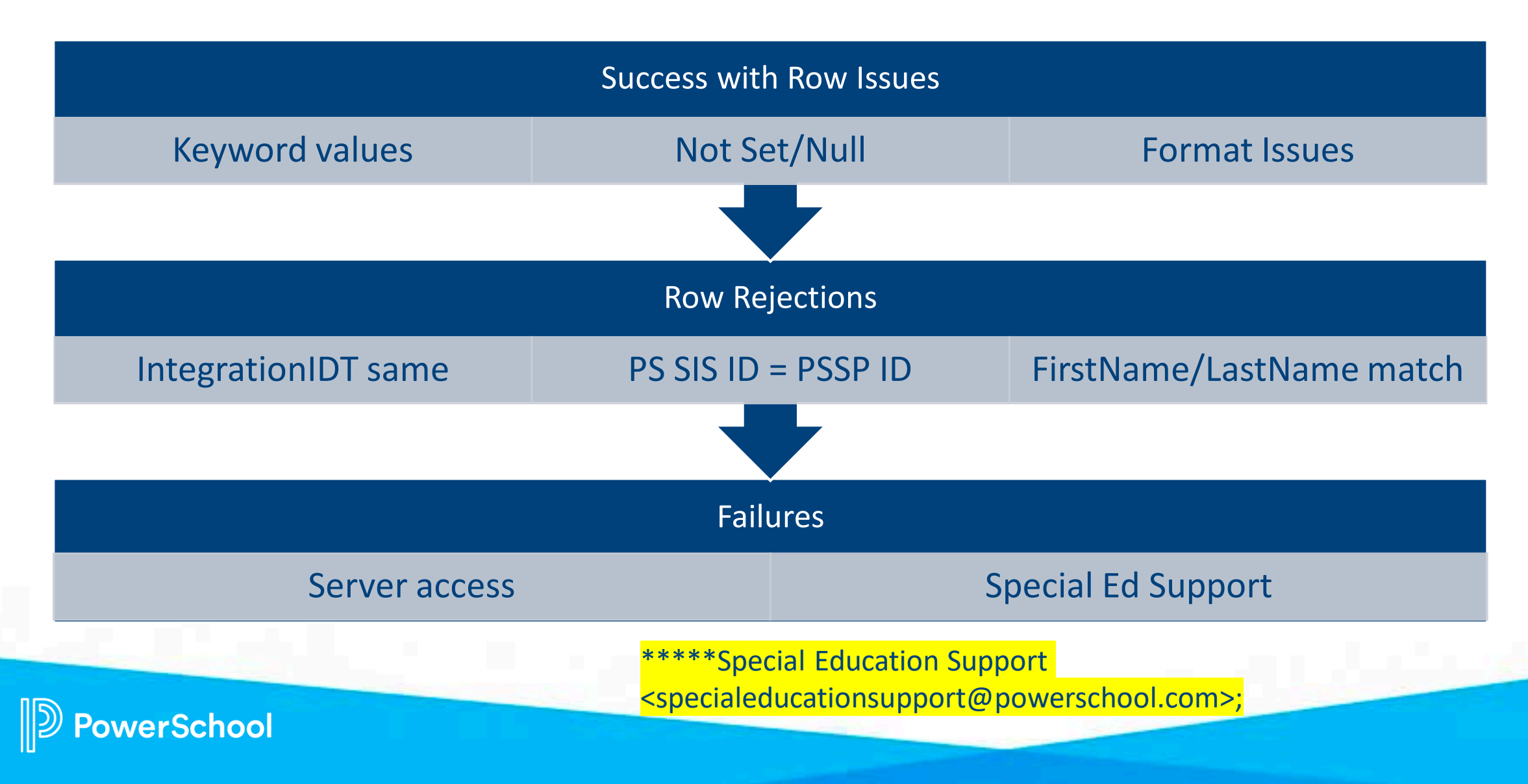

# **Step 4: Configure Global Profile**

Global profiles are important because they control your district name. There is currently a default in place, we need to make sure it is correct.

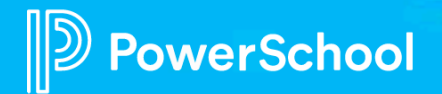

### **Global Profiles**

#### Administration > Configuration > Profile Types > Globals

- Complete District information
- Upload logo if desired
- Complete Calendar options
	- Beginning/end of school year and reporting dates
	- Federal Reporting Date (Child Count Day)

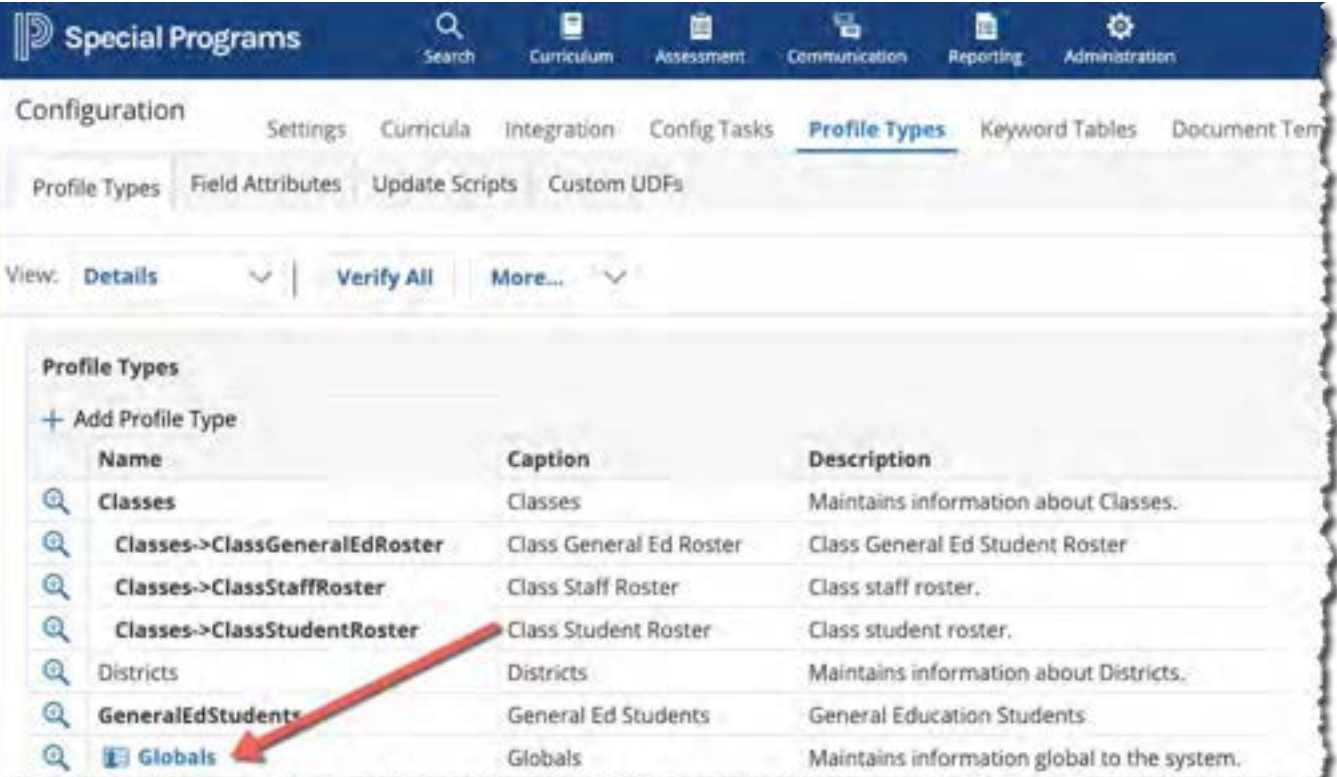

## **Default Alabama Security Categories and Groups**

#### Default Security Categories are:

- Special Programs Admin
- Special Education
- Gifted and Talented
- Section 504
- Response to Intervention
- English Learners
- Building Staff

![](_page_16_Figure_9.jpeg)

![](_page_16_Picture_10.jpeg)

# **Step 5: Understanding Security Groups**

#### Every Security Group is composed of:

- Properties/Privileges
- Document Templates
- Members

owerSchool

![](_page_17_Picture_35.jpeg)

![](_page_17_Picture_36.jpeg)

## **Step 6: Alabama Default Security Groups and PS SIS User Access Roles**

Your Alabama Special Programs has pre-configured security groups.

You may use these security groups "as is" without modification but you will need to assign PS SIS User Access Roles to each Security Group as noted on the following slides.

If you wish to modify any of the default security groups, we recommend you attend either the morning Office Hour Sessions on Security or the Afternoon Office Hour Sessions on Security or watch the following videos.

![](_page_18_Picture_4.jpeg)

# **To Assign PS SIS User Access Role**

- 1. Click to select and open a Security Group
- 2. Enter the PS SIS User Access Role (maps membership from PS SIS Role upon initial sign-in)

![](_page_19_Picture_26.jpeg)

![](_page_19_Picture_4.jpeg)

# **To Modify Document Template Security**

- 1. Select Document Templates tab
- 2. Click the magnifying icon to select the document template

Edit

Edit

Section-Wide View/Edit Rights

Edit

Edit

Draft

 $\mathbf{x}$ 

Felix

3. Modify the View/Edit Rights

Properties/Privileges Members Document Templates

![](_page_20_Figure_4.jpeg)

![](_page_20_Picture_5.jpeg)

**Section Name View** 

Gifted Education Plan X

Select Profile Type: Students

2 / (Edit)

**Document-Wide Rights** 

/ (Edit)

### **Document-Wide vs Section-Wide View/Edit Rights**

![](_page_21_Picture_53.jpeg)

Add Edit Final section rights where documents have:

- Signatures
- Document Delivery "office use only"
- Progress Reports

![](_page_21_Picture_6.jpeg)

# **To Manually Manage Membership**

- 1. Administration > Security > Staff Security Groups
- 2. Click to select Security Group
- 3. Click Members
- 4. Select Add Members, search for and select as appropriate.

![](_page_22_Picture_89.jpeg)

#### *Membership is assigned based upon the PS SIS Role assignments in PS SIS the first time a user accesses Special Programs using SSO.*

- If you remove the user from the Security Group manually, the user will be reassigned the next time the user signs in
- You can manually *supplement* the PS SIS User Roles by manually adding to *additional* security groups
- You can manually assign if the user is not assigned to any PS SIS User Roles

![](_page_22_Picture_10.jpeg)

**Add Members 4 Remove Members** 

![](_page_22_Picture_11.jpeg)

### **To Add a Supplemental Security Group to a User**

- 1. Select Search > Staff
- 2. Enter search criteria and select staff record
- 3. Select Security tab
- 4. Click Edit Security
- 5. Select Security group(s) as

#### desired Staff Security Profile: Practice Teacher (TRAIN0)

Login status: Activated (personal password)

Note: a user's effective (net) privileges are determined by taking the sum of all privileges gn adding to that ony privileges granted through individual override, then finally removing an

Mark the checkboxes next to the security groups Practice To

ALSDE ADMIN (Security Group Default) -

#### Classroom Teacher (Security Group Default)

· System-wide administrators can manage membership. . Location-wide administrators can manage membership.

#### District Admin Special Programs (Security Group Default) -

English Learners (EL) Administrator (Security Group Default) · System-wide administrator flan manage membership. . Location wide selectrators can manage membership.

**English Learners (EL) Teachers (Security Group Default)** · System-wide administrators can manage membership. . Location-wide administrators can manage membership.

![](_page_23_Picture_131.jpeg)

- If you remove the user from the Security Group manually, the user will be re-assigned the next time the user signs in
- You can manually *supplement* the PS SIS User Roles by manually adding to *additional* security groups
- You can manually assign if the user is not assigned to any PS SIS User Roles

# **Production Go Live Critical Task Checklist**

![](_page_24_Picture_73.jpeg)

Risk: If you do not complete your checklist and pre-requisites, you will delay your migration

Benefit: Completing your tasks and pre-requisites will allow you to migrate on time

![](_page_24_Picture_4.jpeg)

# **Upcoming Office Hour Learning Sessions**

![](_page_25_Picture_103.jpeg)

Information for all Webinars can be found on our Alabama Special Programs Office Hours and Webinars smartsheet.

![](_page_25_Picture_3.jpeg)

# **Quick Quiz**

- How many years of historical documents with be migrated for ACTIVE students?
- What is the source of all demographic and contact data in Special Programs?
- What is the process called that takes a student from SIS to General Education to the Student Table?
- What happens if you change a staff/teachers name in SIS?
- What is the name of the profile that controls your district's name?
- What ties membership to a security group in Special Programs when a user is setup in SIS?

![](_page_26_Picture_7.jpeg)

![](_page_27_Picture_0.jpeg)

![](_page_27_Picture_1.jpeg)